# EXPORTING OR PRINTING TIER II REPORTS IN XML & PDF FORMATS

#### How to print or export your Tier II Reports in either the readable PDF format or the exportable XML format

#### This guide will take you through the following steps:

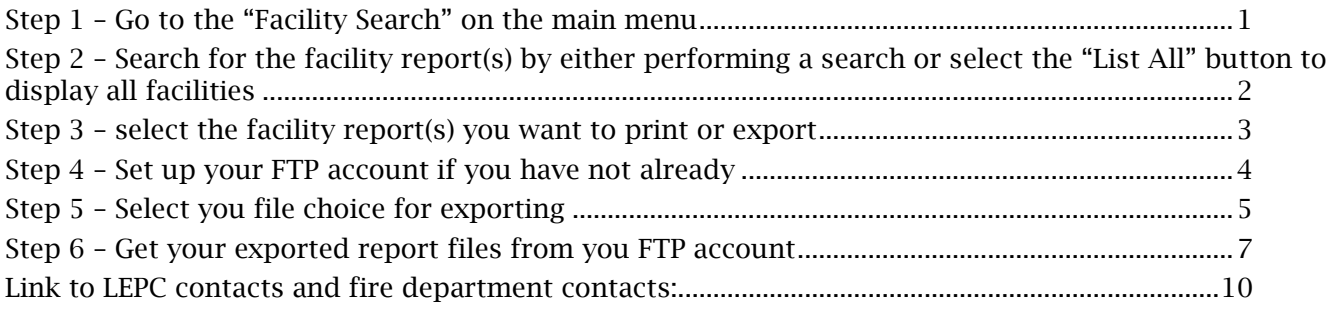

## <span id="page-0-0"></span>Step 1 – Go to the "Facility Search" on the main menu

In order print or export your Tier II facility reports, you must first select the facility(s)

• From the main menu, select "Facility Search" to open the page to either search for facilities or to "List All" facilities

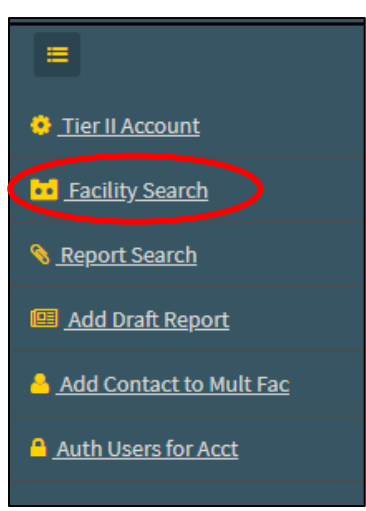

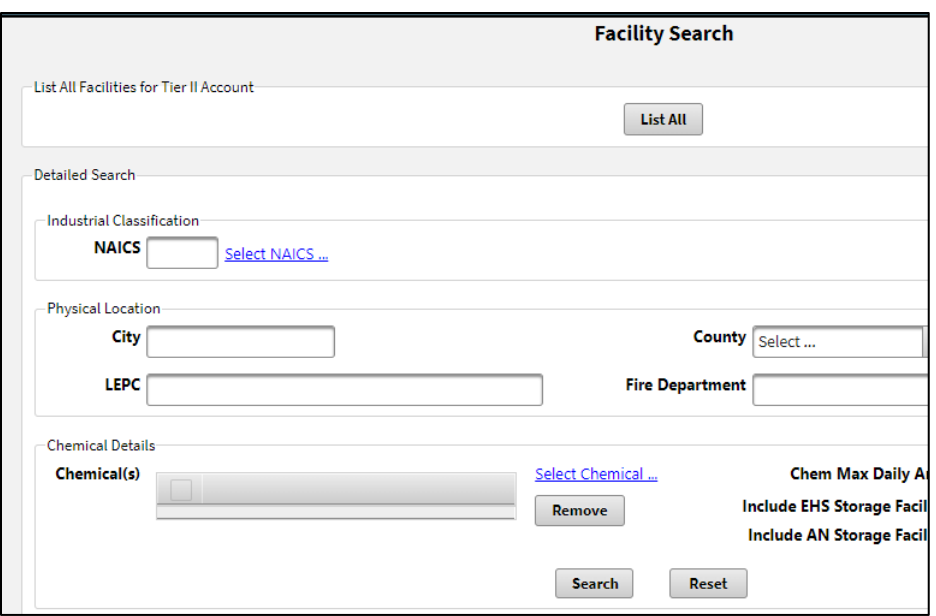

### <span id="page-1-0"></span>Step 2 – Search for the facility report(s) by either performing a search or select the "List All" button to display all facilities

• Searching for a specific Facility Record by entering in information into the white box for RN, Name, Physical Address, etc., then select the "Search" button

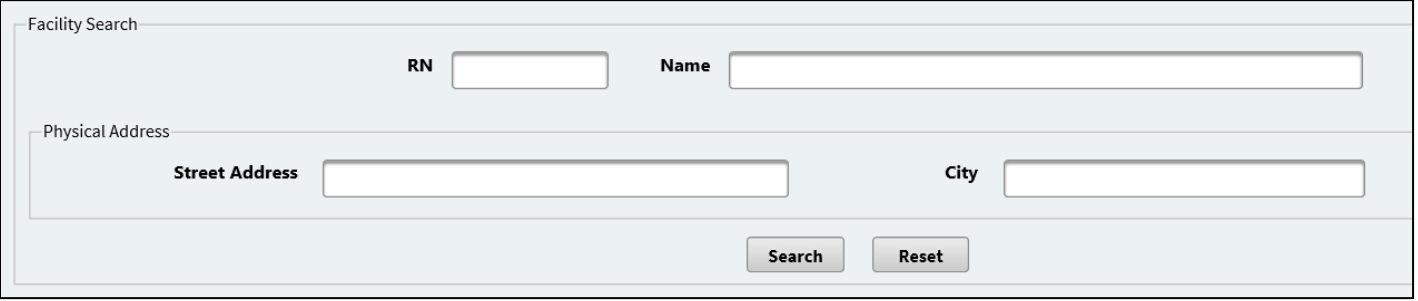

• Or you can get a list of all facilities by clicking the "List All" button

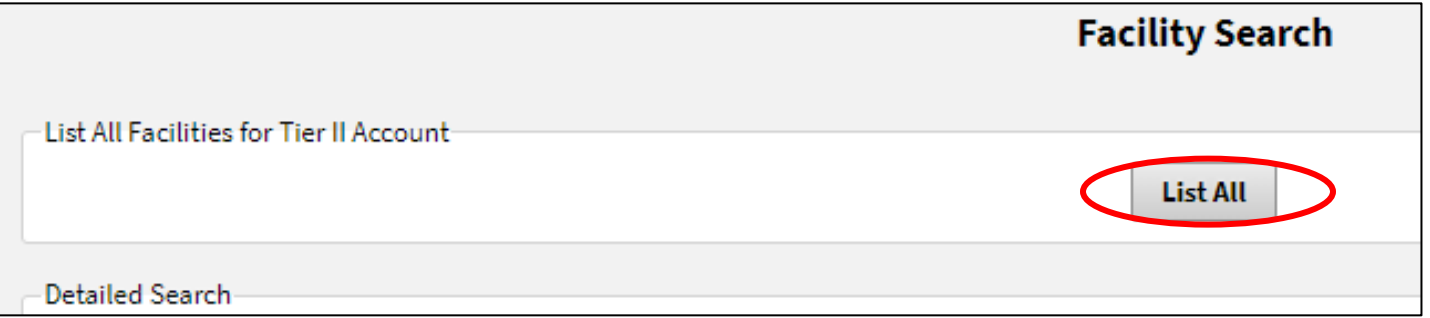

• Both the search option and the "List All" will provide you with results

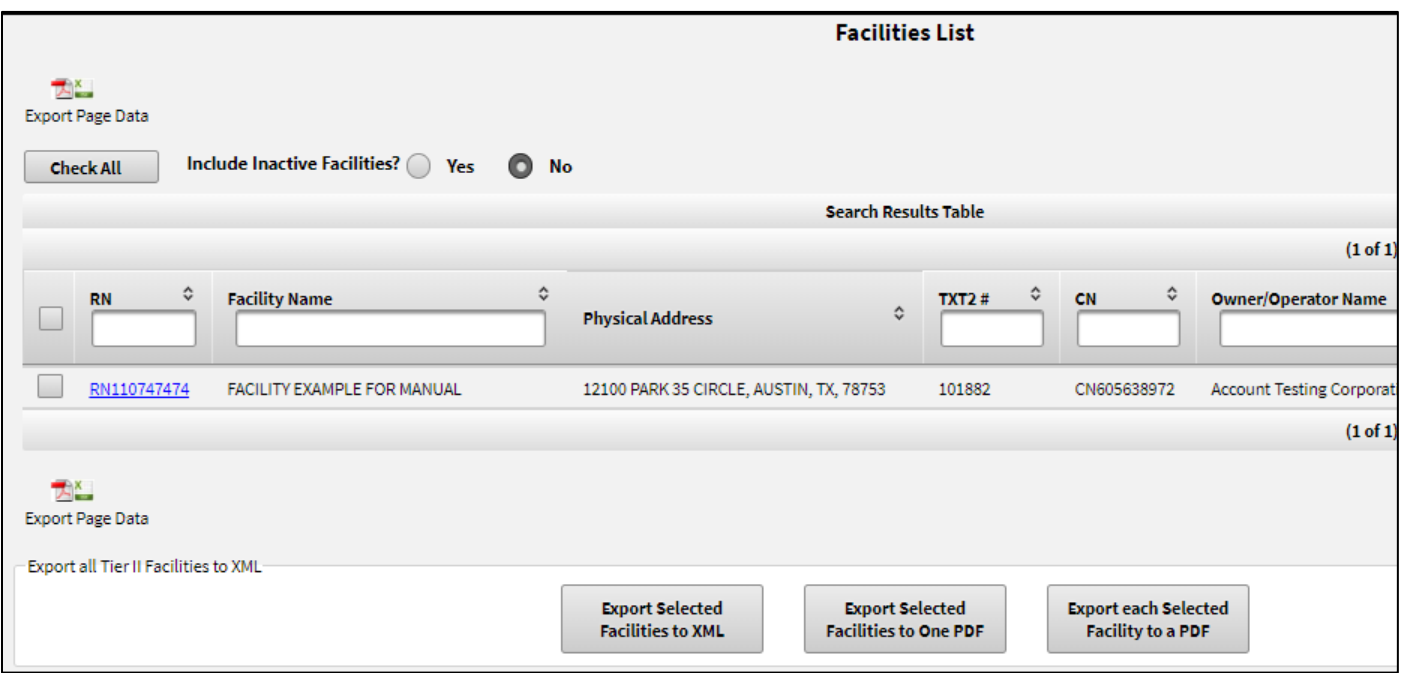

## <span id="page-2-0"></span>Step 3 – select the facility report(s) you want to print or export

- Check the box next to the facility number (RN) OR
- Select the "Check All" button

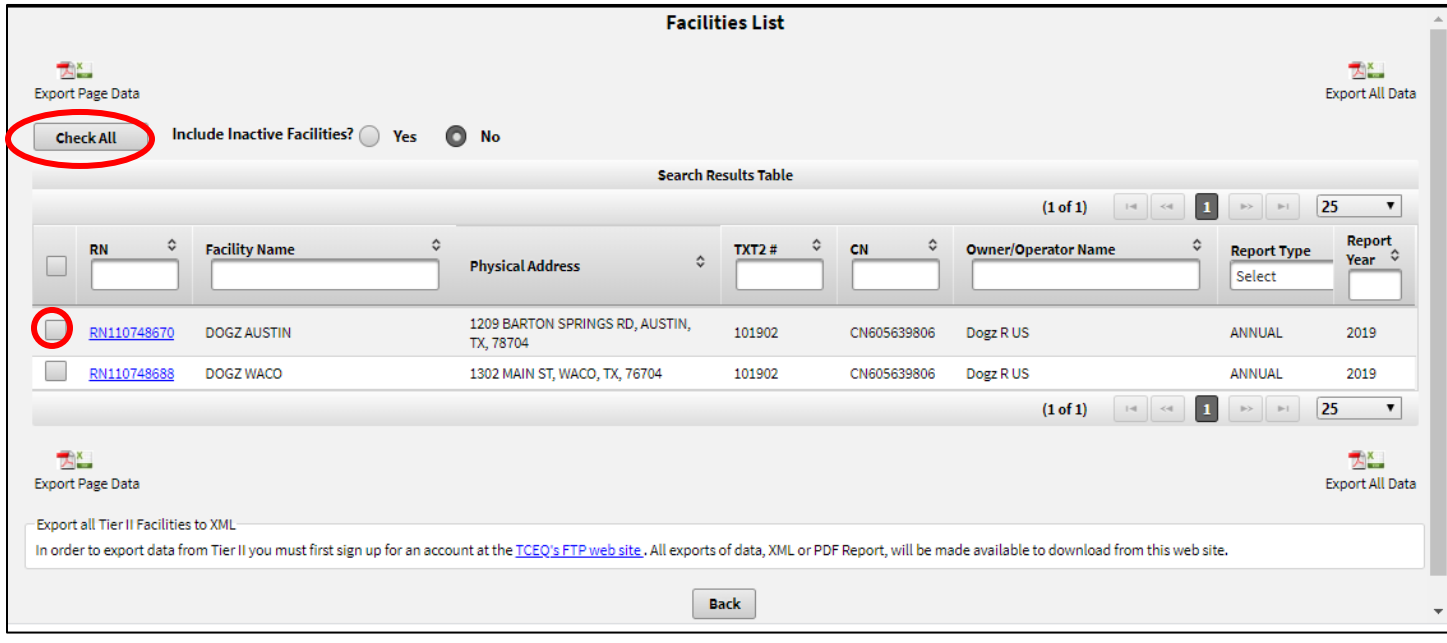

#### <span id="page-3-0"></span>Step 4 – Set up your FTP account if you have not already

• If the bottom of you "Facilities List" page has a note at the bottom that you must set up a TCEQ FTP website, you do not have an FTP account

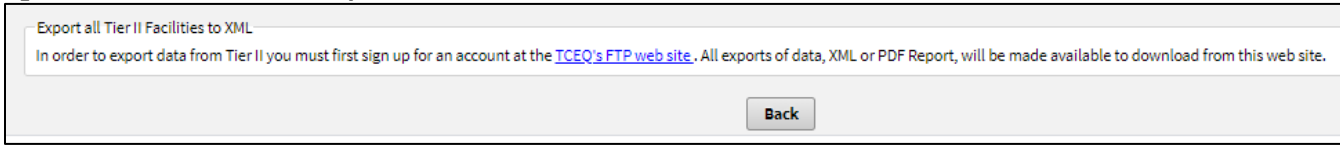

- Click the link to set up and account. Use the email address used in setting up your STEERS account.
	- o Click on Accounts for non-TCEQ staff:

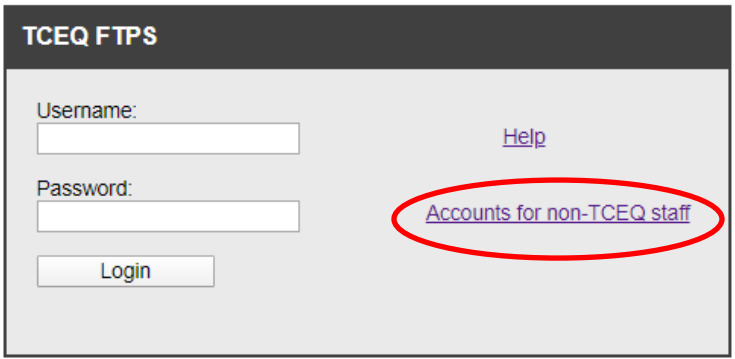

o Enter in your email address to see if you an account already or to sign up a new account. Note: this must the same email address that you use for your STEERS account.

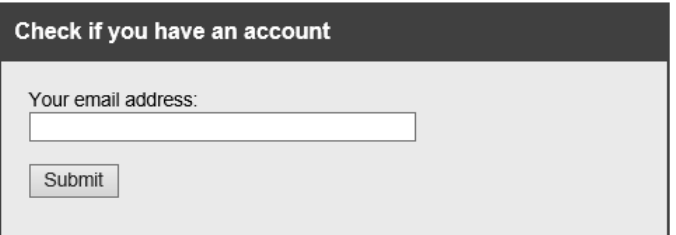

o If no account is found, select "Sign up a new account"

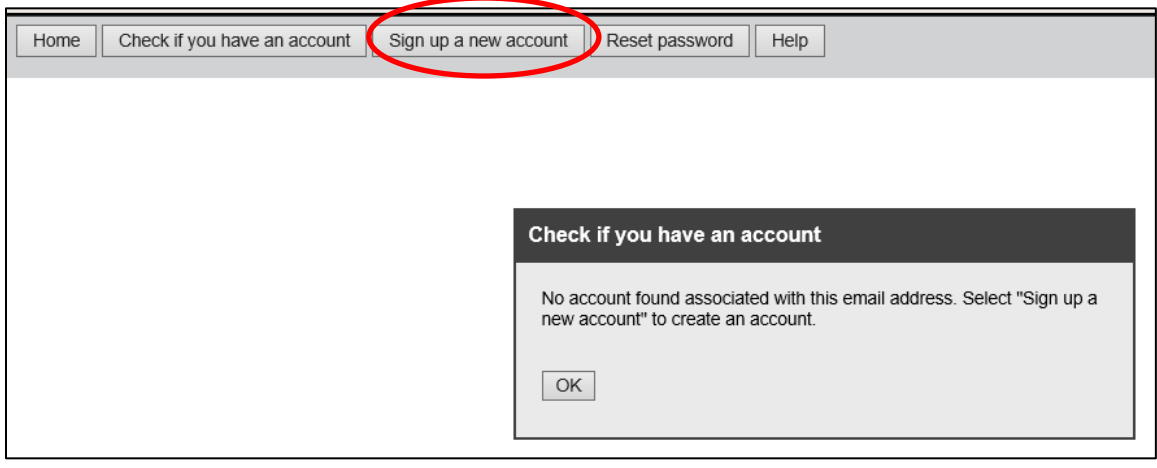

o Enter in information and submit

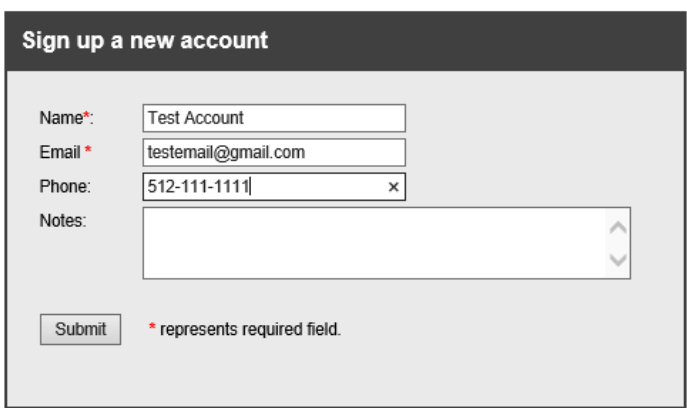

o You have created an account, you will need to follow the instructions to set a password. Note: In a few minutes, you will get an email to set your password for the FTP account. Remember to check your spam folder. Set your password for the FTP site.

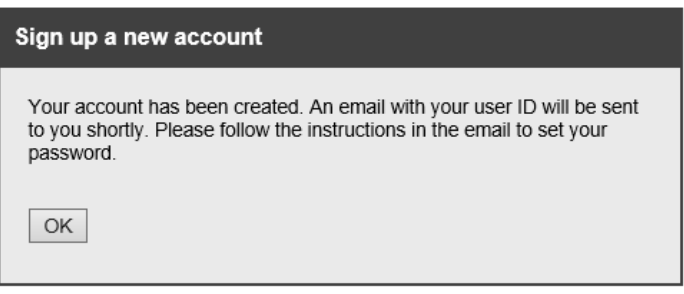

- o Detailed instructions on how to set-up your FTP account are found here: <https://ftps.tceq.texas.gov/help/>
- If the bottom of the "Facilities List" page has the three buttons below, you already have an FTP account

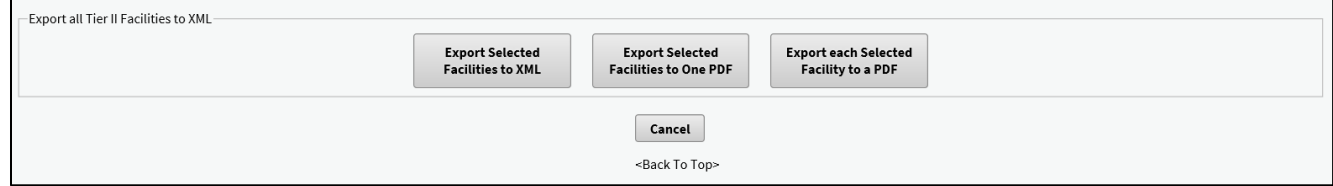

#### <span id="page-4-0"></span>Step 5 – Select you file choice for exporting

- To have your reports sent to your FTP site for retrieval, Select any of the following three keys:
	- o XML format can be used to import data into software such as Tier2 Submit and CAMEO
	- o PDF format creates a readable and printable Tier II Report

o These can be exported into one PDF or where each facility is in a separate PDF

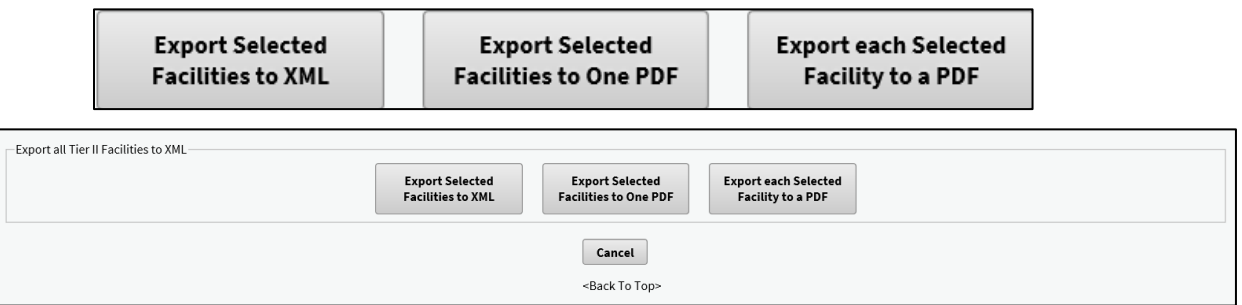

• Confirm you want to create the PDF or XLM file

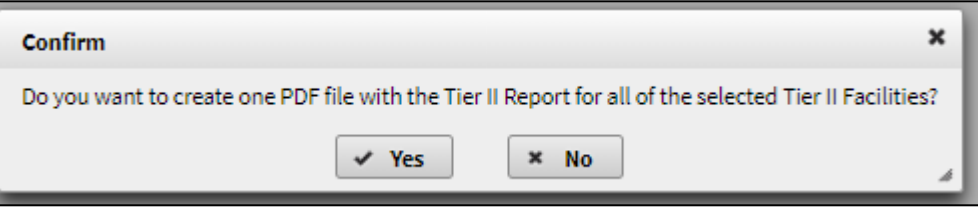

• You will get a note at the top of the page that your reports are being created and that you will get an email when they are ready

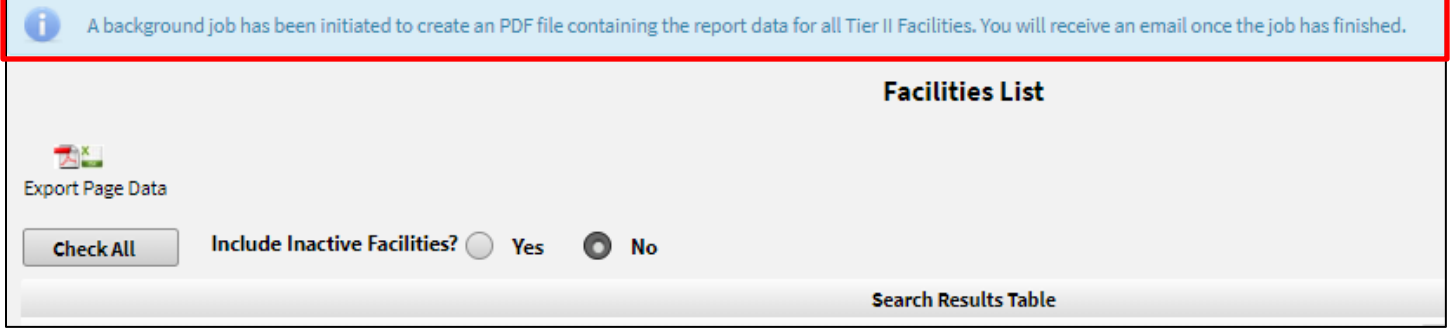

• Example of email with link to retrieve your files

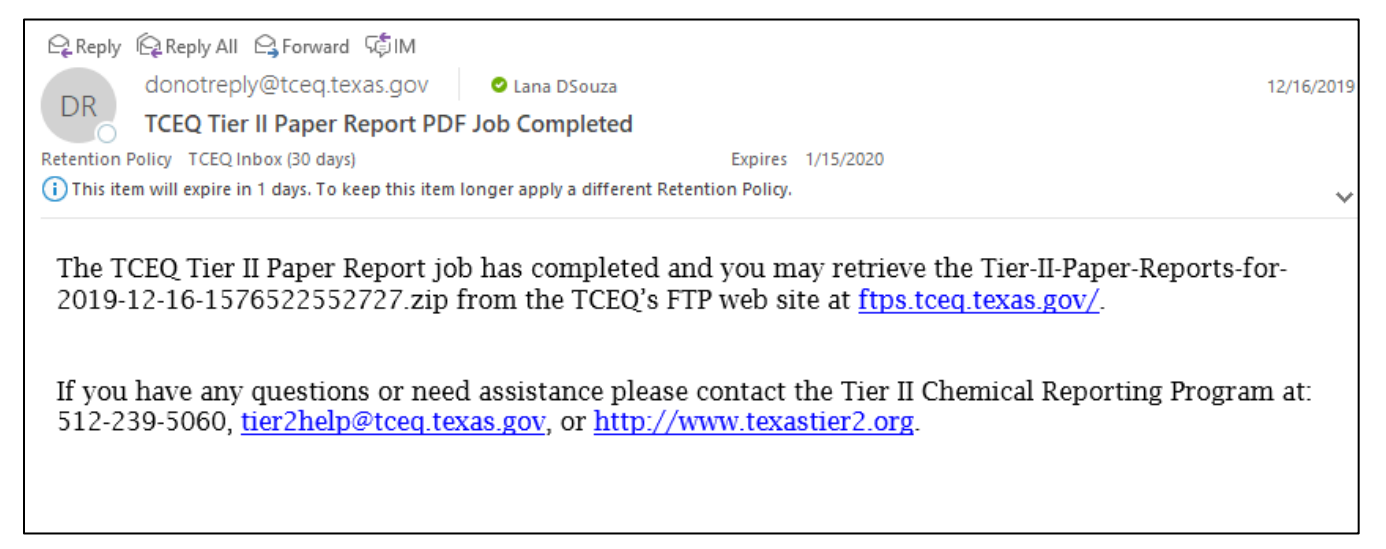

## <span id="page-6-0"></span>Step 6 – Get your exported report files from you FTP account

- When you get the email telling you the export is complete, log into your FTP account at <https://ftps.tceq.texas.gov/>
- Select the FTP link in the email to go to the FTP website:

TCEQ's FTP web site at ftps.tceq.texas.gov/.

• Sign in to your account by putting your username and password and clicking "Login"

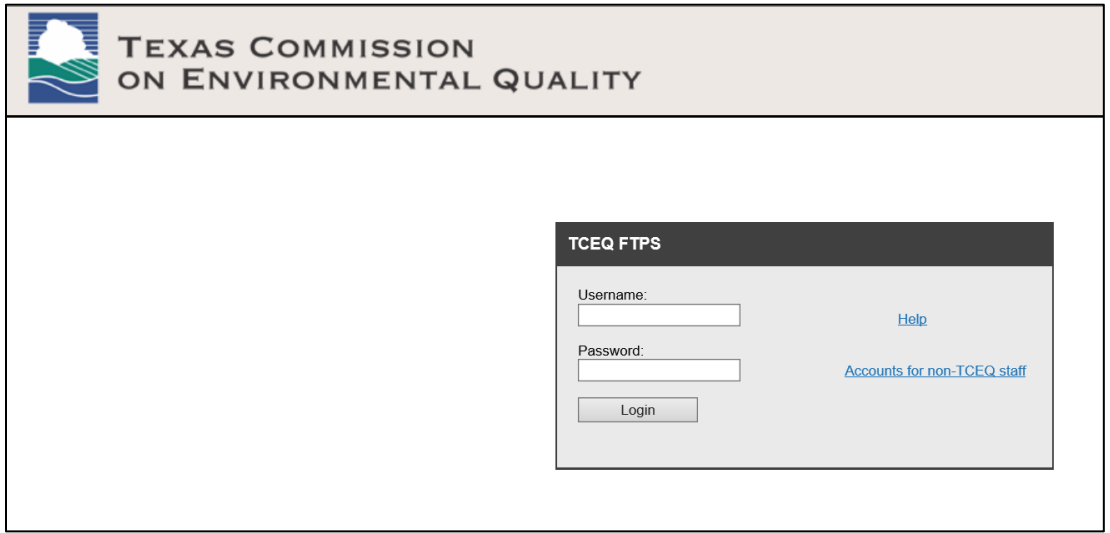

• Click on the hyper link "Files\_from\_tier2" to see your files

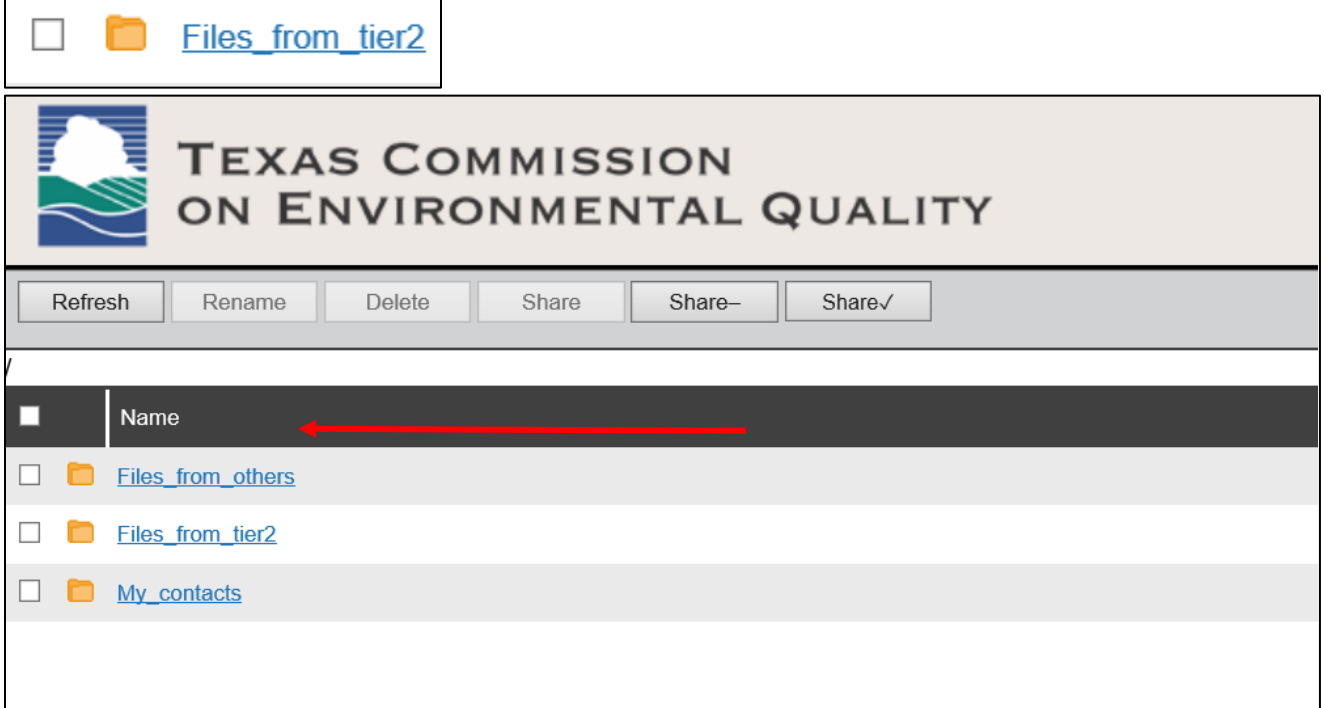

• The folder opens to reveal the transferred files

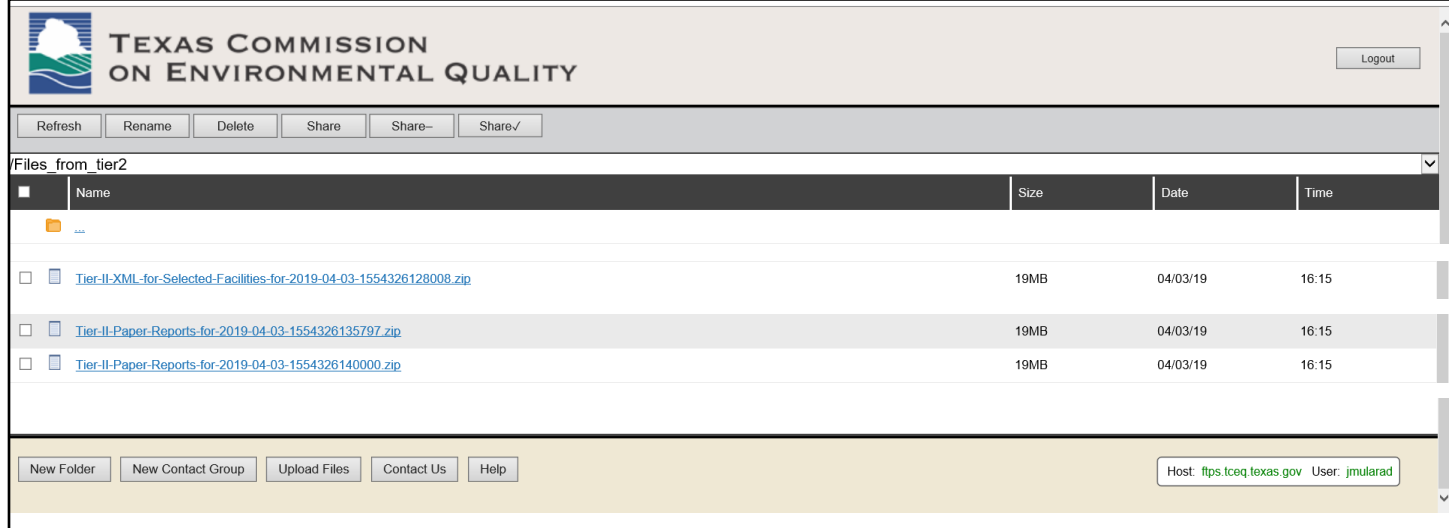

• Double click on the file hyperlink to open or save

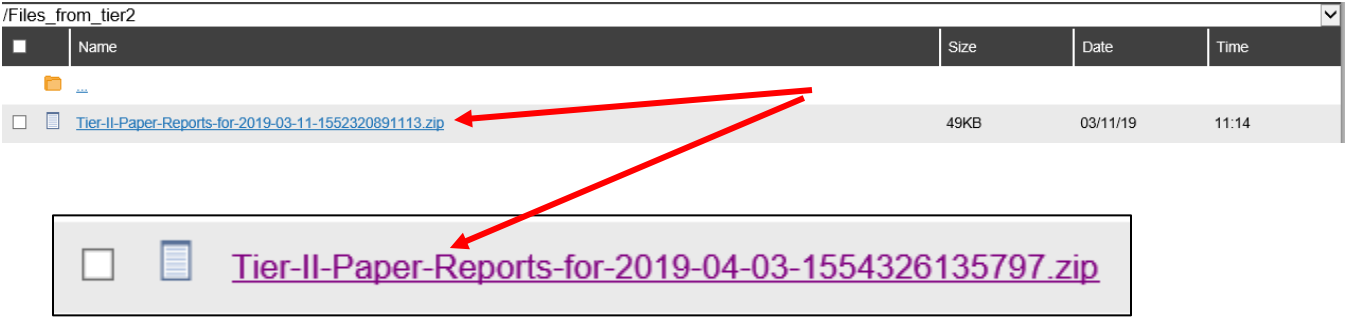

- o You may see the file pop up in the lower area of your screen, or it may ask you if you want to open or save the document. Save the file.
- o If the XML shows up at the bottom of your screen, you do not want to open it, just click on "show the folder" or Save.

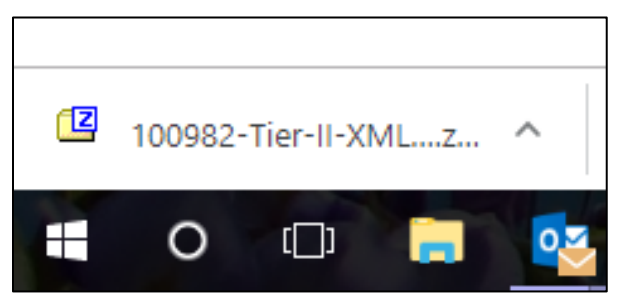

• Go to your Downloads folder

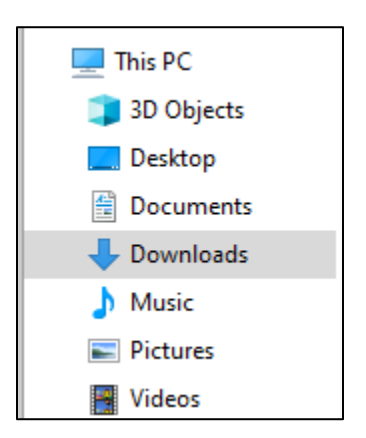

• You should see all the files that you clicked on in the FTP site. Do not unzip the XML file. It must stay zipped to be usable. The PDF file can be unzipped (double click on it) to find the printable copy of your report.

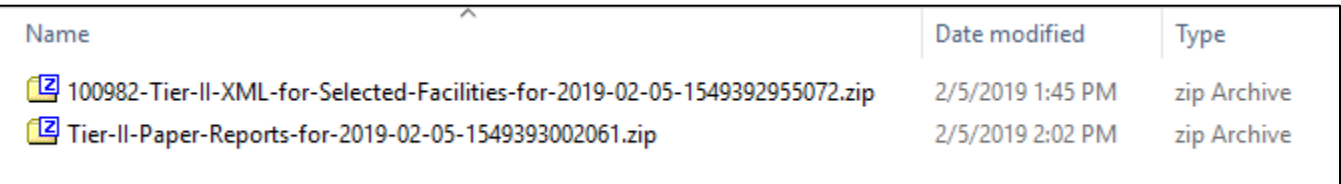

• Send the report to your LEPC and fire department.

Note: Do not unzip the XML file. It will not import into the Tier2 Submit or CAMEO software if you do.

o Send to LEPC I Zipped xml file, shown below:

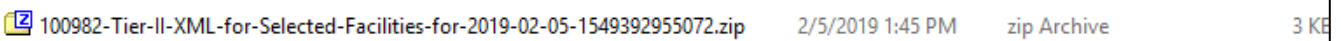

o Do not send Unzipped xml file, shown below: :

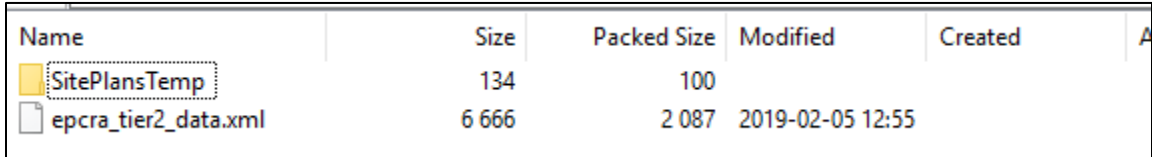

- To see the paper report, double click on the zip file and you will see the pdf/paper report that can be opened/printed, etc.
- Zipped PDF, shown below:

Tier-II-Paper-Reports-for-2019-02-05-1549393002061.zip

• Send to LEPC and keep at facility unzipped PDF, shown below:

38 165 11 437 2019-02-05 12:56

## <span id="page-9-0"></span>Link to LEPC contacts and fire department contacts:

[https://www.tceq.texas.gov/permitting/tier2/local-emergency-planning](https://www.tceq.texas.gov/permitting/tier2/local-emergency-planning-committee.html)[committee.html](https://www.tceq.texas.gov/permitting/tier2/local-emergency-planning-committee.html)